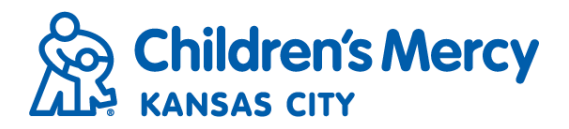

## **Patient Archive**

- To view information specific to a patient including documents, orders inbox, and visit history you will need to access the Patient Archive.
- From the menu bar, click "Search" and select "Patient Search".

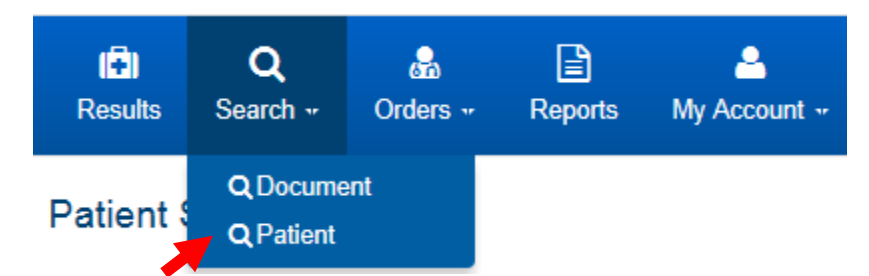

- Patient Archive is the default search option and will be grayed out indicating that it is selected.
- Enter search criteria and click "Search".

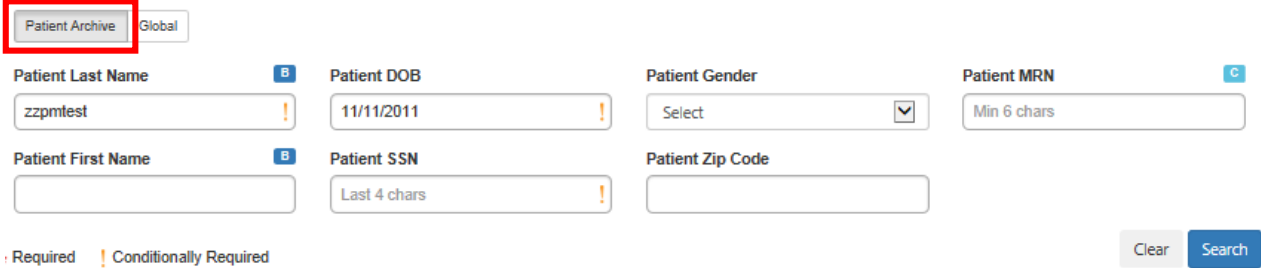

## • Click the patient's name to open the Patient Summary.

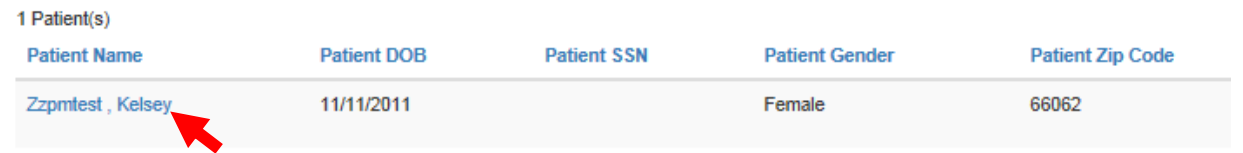

• From the Patient Summary view, you will see patient demographic information populate along the top of the screen. You can also choose to "Create Referral/Order" from this screen.

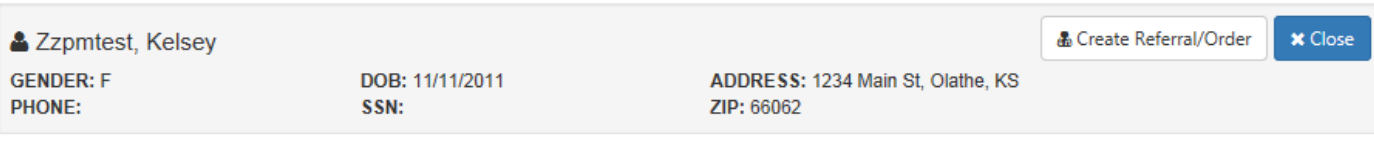

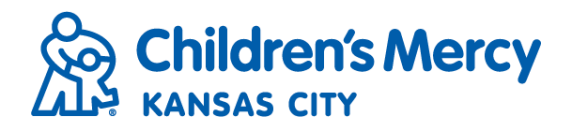

• To view the patient's Orders Inbox, click the "Referrals/Orders Inbox" tab.

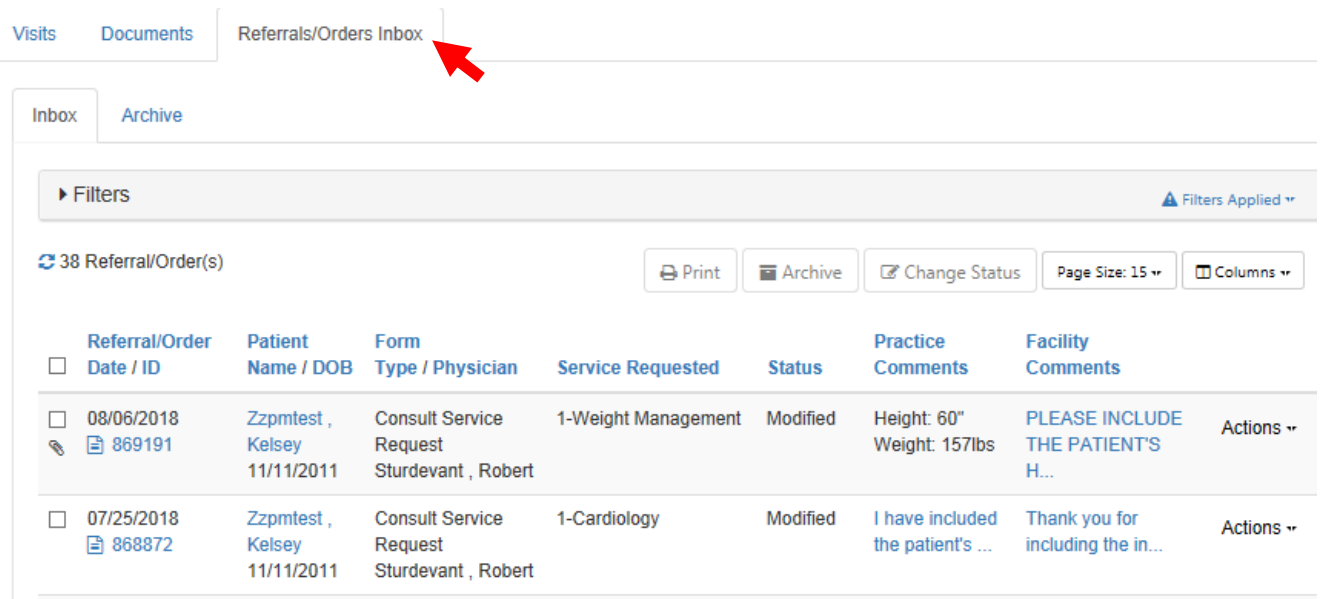

- You can set filters and sort the inbox the same way you would for your practice's inbox.
- Orders in the "Inbox" tab will be current while orders under the "Archive" tab will be past orders that have been submitted for the patient.

## **Document Tree**

- The Document Tree allows you to view all patient documents that have been submitted through My Patient Connections for a particular patient.
- You can be access the Document Tree by clicking on the patient's name hyperlink from the Results Inbox, Orders Inbox, or Patient Search.

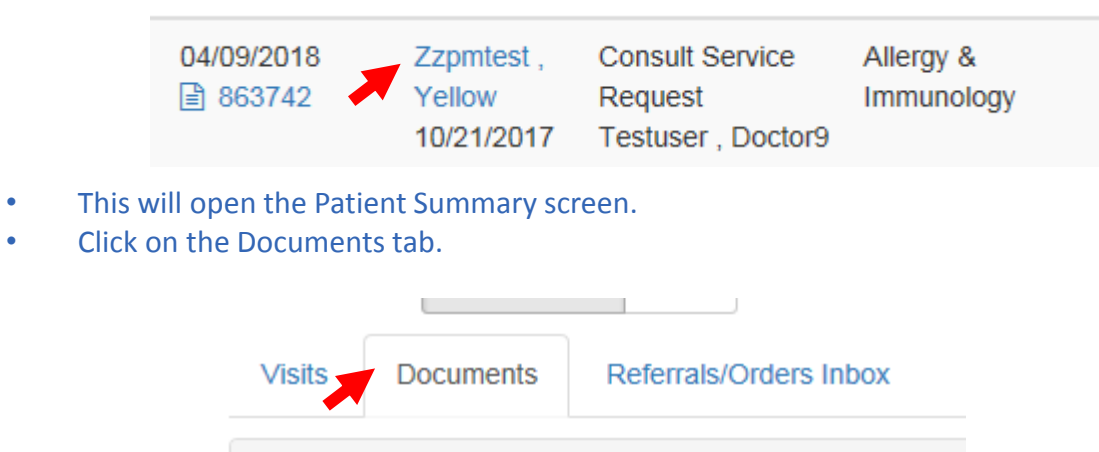

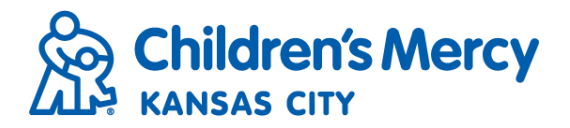

Category view is the default document view.

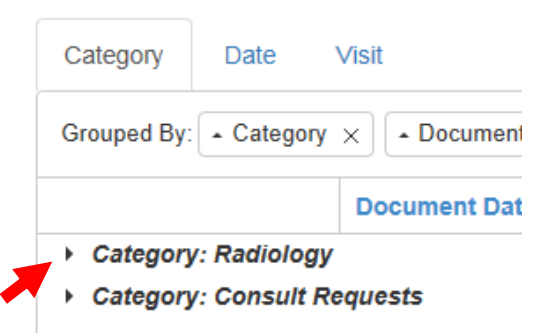

- Click on the  $\rightarrow$  icon to expand the category and select the document you want to view.
	- ▶ Category: Radiology
	- 4 Category: Consult Requests
		- ▲ Consult Service Request

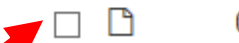

04/09/2018

Allergy & Immunology

- You can view multiple documents by checking the box next to each document you wish to open.
- You can also view documents by date or visit.
- Date view groups and organizes the documents in descending order. Folders can be re-sorted by date order.

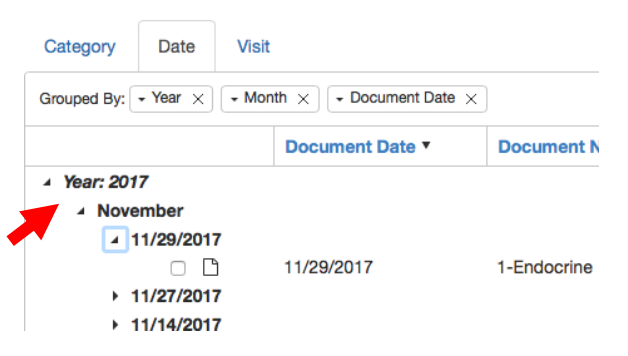

• Visit view groups and organizes the documents by visit. Folders can be re-sorted by account number.

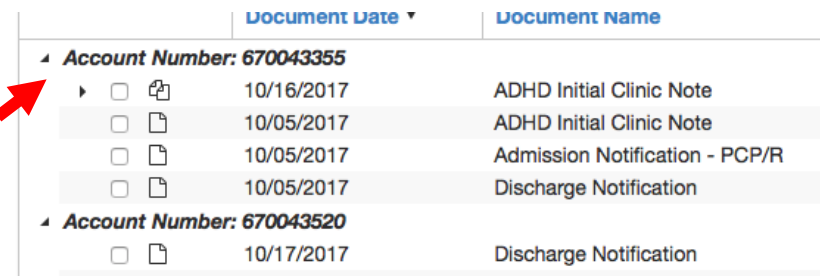

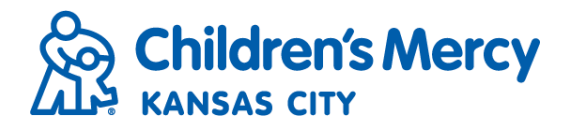

• To print or save the document, click on the appropriate icon in the upper right corner of the screen.

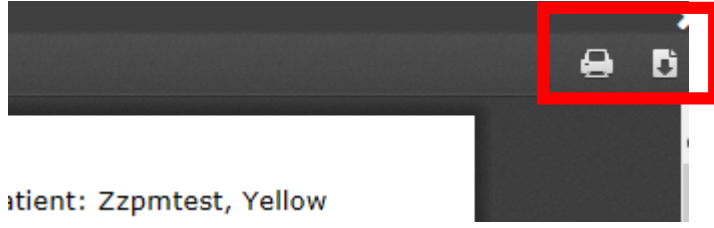

• You can also set filters to sort documents by category or type by clicking "Quick Filters".

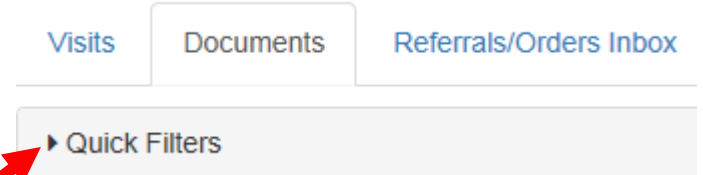

## • Enter filter criteria and click "Apply"

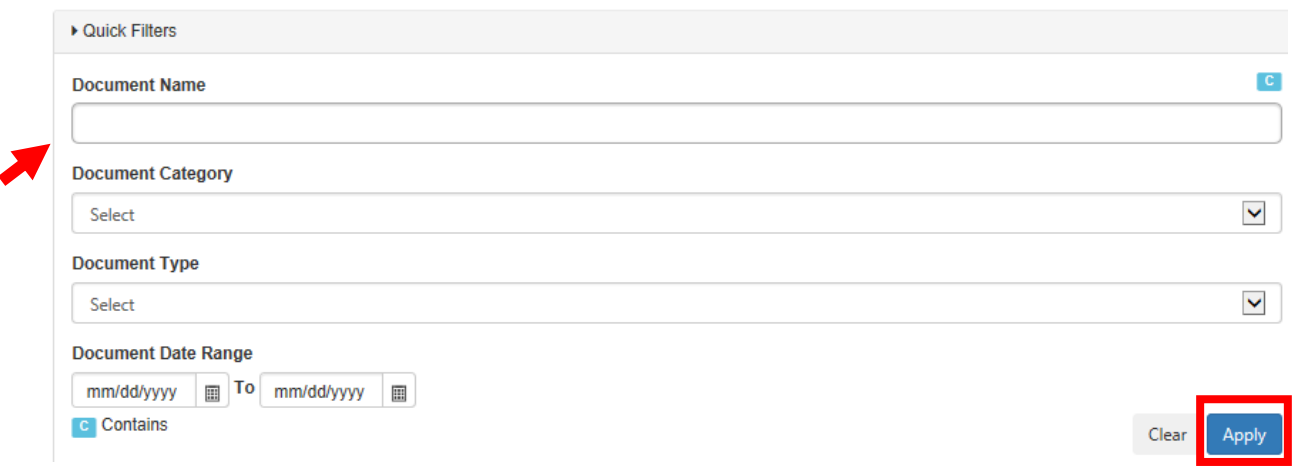